## **4. Download dan Cetak SPP-SPM**

Menu download - cetak sebenarnya ada pada tiap-tiap form pembuatan SPP atau SPM. Namun begitu, lebih efektif jika kita melakukannya sekalian setelah dokumendokumen tersebut selesai terbentuk semua. Setidaknya kita bisa lebih fokus sehingga dapat menekan kesalahan, juga sekaligus bisa cek ulang karena mencetaknya melalui daftar SPP dan daftar SPM. Mencetaknya juga bisa melalaui akun Bendahara maupun PPK. Langkah-langkahnya adalah sebagai berikut:

- a) Masuk menu: UANG MASUK  $\rightarrow$  SPP
- b) Pada Daftar SPP, urutkan list SPP melalui heading coloum **Nomor** ataupun **Tanggal**
- c) Setelah urut, Untuk mencetaknya kita harus mendownloadnya melalui gambar/icon printer pada sebelah kiri masing-masing Nomor SPP tersebut
- d) Klik tombol tersebut hingga muncul jendela Form SPP dengan tombol **Cetak danTutup**. Tekan tombol **Cetak** dan tunggu proses unduh selesai.

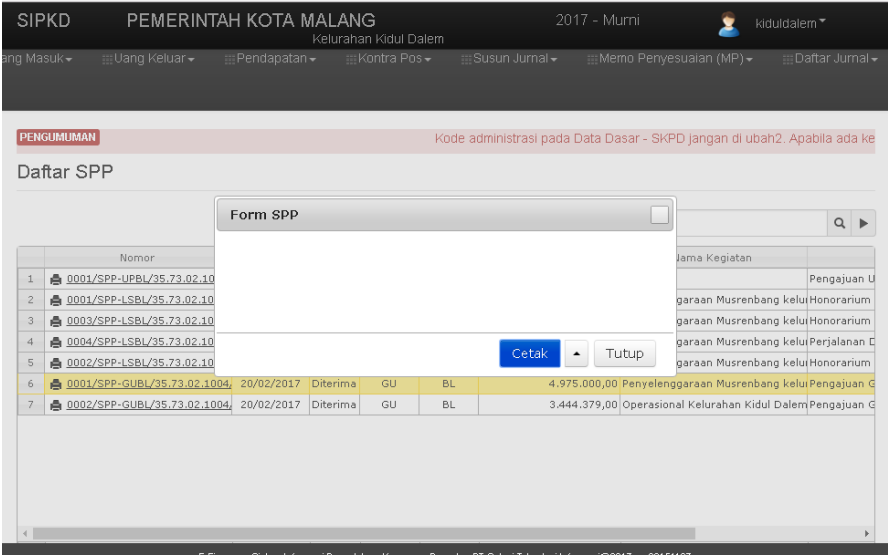

- e) Jika komputer telah terkoneksi dengan printer maka kita bisa langsung mencetaknya dengan membuka hasil unduhan di bagian bawah tampilan. Namun bila tidak, kita bisa mendownloadnya terlebih dulu untuk mencetaknya ketika sudah terkoneksi printer. Setelah selesai tutup bagian ini dengan menekan tombol **Tutup**.
- f) Lakukan proses mengunduh tersebut untuk semua SPP yang telah kita buat.
- g) Untuk cetak SPM langkahnya hampir sama. Masuk menu: UANG MASUK  $\rightarrow$  SPM
- h) Lakukan langkah sebagaimana pada huruf b) hingga huruf e) untuk mencetak semua SPM